## **Step by Step Instructions for Downloading Grain Calibrations**

Go to:

http://www.dickey-john.com/products/ag/product\_ detail.php?products\_id=14

At the bottom of this page is a list of downloads.

>click on PC Communications Program

>click RUN > click RUN again

>click BROWSE, > click DESKTOP, > click OK

>click UNZIP, >click CLOSE

Now plug USB Cable to computer and M3G

- 1 go to desktop, click on PMT Utility
- 2 turn on M3G
- 3 Your screen should look like this below.

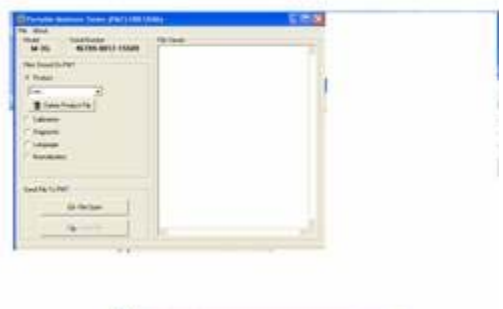

-now go back to DICKEY-john website in the downloads section described above.

Find the grain download you are looking for and RIGHT click on it.

>click SAVE AS, type product name i.e.-Oats

>click SAVE (in desktop)

Go back to the PMT utilility where it reads Product,

>click the down arrow and select AVAILABLE.

>now click FILE OPEN

On the list it should have your grain, >click that grain. And then

>click OPEN

>then >click SEND FILE

You should now see the new grain in your list of grains. Repeat the procedure for each grain needed to program in the M3G.